# Charging the ProPoint

To charge your ProPoint Mouse:

The battery LED will flash green while charging and turns off once fully charged. The first 30 seconds of charging will give up to one hour of use, and a full charge can take up to 90 minutes, giving up to 4 weeks of use. To begin using the mouse, move the switch on the underside to the ON position

1. Plug the USB charger into a USB port on your computer or into a USB charging accessory.

2. Dock the mouse onto the charger.

## Connecting the ProPoint Via Bluetooth 4.0

Once the mouse is fully charged, you can pair it to your computer via Bluetooth 4.0. Remove the USB charger/ receiver. Leave the mouse *OFF* for the first steps.

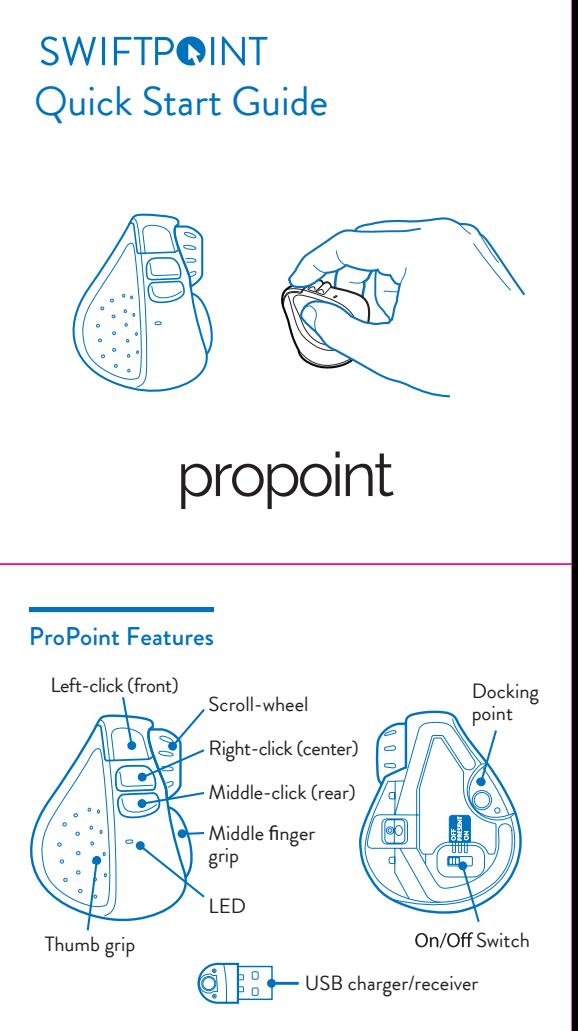

5. When "**ProPoint**" appears in the list of searched devices, click on the device name to pair

#### 1. 2. 3. *Plug* the USB charger/receiver into your computer. *Charge* your mouse for at least 2 minutes before using. Switch *On* using the switch on the bottom of the mouse.

with the device

- Open browser, click in URL box and type: **www.swiftpoint.com/download-propoint-drivers** 1.
- 2. Follow the on-screen instructions

If **"ProPoint"** does not appear make sure your system supports Bluetooth 4 and Bluetooth is switched on. Please note that Windows 7 does not support Bluetooth 4.0

#### *Note:*

- The ProPoint can store pairings with up to 3 Bluetooth device: ٠
- When switched on, the mouse will first try to reconnect with the most recently used device. If this cannot be found it will try to connect to the next device in the list. ٠
- If two or more of the ProPoint's current Bluetooth connections are available nearby, you can swap between them by holding the center button while you cycle power, using the On/Off switch. ٠

If you connect your ProPoint Mouse via Bluetooth, you can plug the USB charger/receiver into a USB charging accessory rather than using one of your computer's USB ports.

#### Configuring the Propoint on PC/Mac

- 1. Go to Bluetooth device menu in your system settings - Windows: Settings > Devices > Add Bluetooth device - MacOS/iOS: System Preferences/Settings > Bluetooth
- 2. Ensure Bluetooth is switched on on your device.
- 3. Remove any existing "**ProPoint**" entries in the list by selecting it, then select *Remove*.
- 4. While holding down front button, move the switch on the underside of the mouse to *ON*. Release the front button once the LED starts to flash orange.

## Connecting the ProPoint to iPad Applications

- 1. Pair your ProPoint to your iPad over Bluetooth, see above.
- 2. Launch your supported remote desktop app, and start a remote session.

6. If you have a problem, cycle the On/Off switch and try again.

### Connecting to more than one Bluetooth device

Note: If you hold the front button for more than 5 seconds, the mouse will change to USB Receiver pairing mode and flash green.

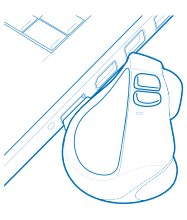

# Connnecting the ProPoint Via the USB Receiver

To connect via the USB charger/receiver, plug the USB charger/receiver into a port on your computer and move the switch on the underside of the mouse from the *OFF* to the *ON* position. The mouse will automatically connect to your computer.

When not using the mouse for brief periods, dock the mouse on the USB charger so it maintains a charge.

The mouse should be fully charged periodically.

When not using the mouse for extended periods, move the switch on the underside of the mouse to *OFF*.

#### **IMPORTANT**

Install the SWIFTPOINT CONTROL PANEL to configure the Propoint mouse to perform exactly as you want it to. Set the cursor speed, the scroll speed and direction, assign button functionality and much more. The driver will be updated periodically to give even more functions later on, to make the Propoint the best mousing experience you can have.

# Using the Propoint

Hold the mouse with your thumb on the thumb grip and your middle finger on the finger grip. Rest your index finger on the front button

- Move mouse forwards Scroll down
- Move mouse backwards Scroll up ٠
- Swipe mouse left Left pan ٠
- Swipe mouse right- Right pan ٠

All tilt gestures can be reassigned using the Swiftpoint Driver for ProPoint, to enable different functions.

- Advance Slides/Left Click Tap front button ٠
- Move cursor Press and hold front button ٠
- Previous Slide / Arrow Up Tap middle button ٠
- Laser Point Press and hold rear button ٠
- Drawing Mode Press and hold middle button ٠
- Application switcher Press and hold rear then middle buttons  $\bullet$

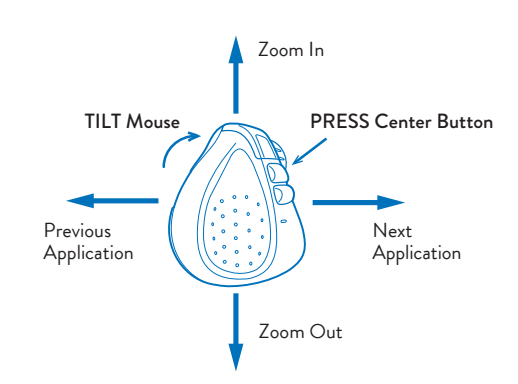

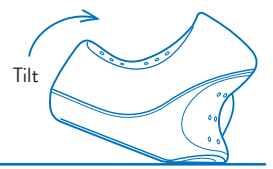

## Tilt + Move Gestures Functions

# Tilt + Middle Button Gesture Functions

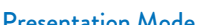

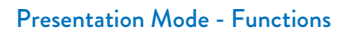

Move the switch on the underside of the mouse to *PRESENT*

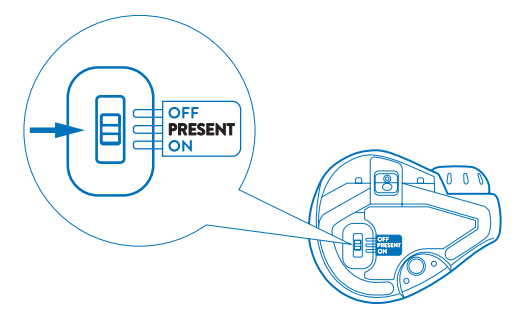

- Windows 7, 8, 10 or higher ٠
- MacOS 10.4 or higher ٠
- Android 4.4 or higher ٠
- iOS 7 or higher, with compatible applications ٠

Presentation mode operates with Microsoft Powerpoint and some other presentation applications.

Open your presentation and start the show.

- Li-Ion Battery 3.7V, 120mAh
- ٠ Charging: USB Outlet, 5V <del>- ,</del> 130mA
- To right-click, move your index finger to the center button
- To middle-click, move your index finger to the rear button
- Use your index finger to roll the scroll wheel Middle click (rear) Right click (center) Left click (front)

- ٠ USB Wireless (2.4GHz)
- ٠ Bluetooth 4.0

Hold the mouse in the palm of your hand and use your thumb to operate.

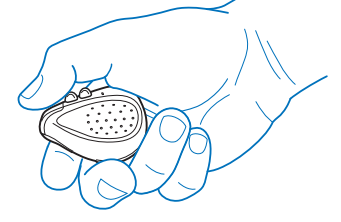

All tilt gestures can be reassigned using the Swiftpoint Driver for ProPoint, to enable different functions.

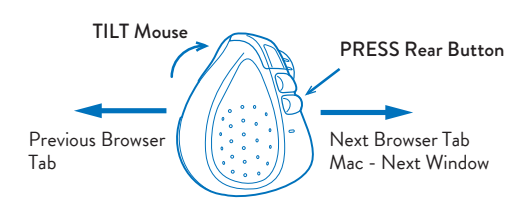

## Tilt + Rear Button Gesture Functions

Move the switch on the underside of the mouse to *On* to use the mouse normally.

#### **Specifications**

# *Operating Systems*

#### *Communications*

#### *Power*

To perform tilt gestures.

Tilt the mouse to the right to engage the tilt gestures and move the mouse sideways, or backwards, or forwards.

Install the *SWIFTPOINT CONTROL PANEL* at **www.swiftpoint.com/download-propoint-drivers**